# SiMP **リモコン**

IRB-01-SW クイック スタート ガイド

SIMPNIC

### 1. 本パッケージの内容

2. 導入方法

2.1 事前準備

2.2 取り付け及び電源投入

2.3 ペアリング

2.4 初期化

3. 基本設定

3.1 テレビ用リモコン

3.2 エアコン用リモコン

3.3 学習モード

4. FAQ(よくある質問)

5. サポート情報

**1. 本パッケージの内容**

SiMP リモコン 電源用 USB ケーブル(黒) AC アダプタ (黒) クイック スタート ガイド(本紙) 製品保証カード

\* SiMP リモコンの使用には SiMPNiC SiMP キーパ ー ( ゲートウェイ ) が必要です。SiMPNiC SiMP キーパーをお持ちでない場合は、SiMPNiC スタ ーターキット若しくは SiMP キーパーを別途お買 い求めください。

**2. 導入方法**

### **2.1 事前準備**

事前に SiMPNiC アプリをスマートフォンにインス トールし、SiMPNiC SiMP キーパーの設定をお済ま せください。

SiMP リモコンは SiMPNiC SiMP キーパーと 通信して動作します。SiMPNiC スマート・ ホームキットのクイック スタート ガイド若 しくは SiMPNiC アプリのチュートリアルに 従って SiMP キーパーを設定してください。

まだ SiMPNiC アプリをお持ちでない方は、 下の QR コードを読み取って APP Store (iOS) または Google Play ( アンドロイド ) から入手してください。

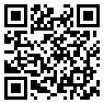

### **2.2 取り付け及び電源投入**

SiMP リモコンはお部屋のテレビやエアコ ンを赤外線でコントロールします。SiMP リモコンからテレビやエアコンに赤外線が 届くよう見通しの良い場所に背設置してく ださい。

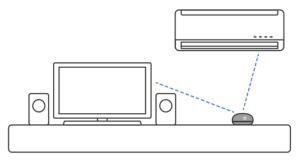

最適な場所が見つかりましたら USB ケー ブルを接続して電源を投入してください。 電源 LED が青く光ります。 電源 LED が青 く光らない場合は初期化して SiMP キーパ ーと再度ペアリングをしてください。

### **2.3 ペアリング**

SiMPNiC アプリを使って、SiMP リモコンと SiMP キーパーをペアリングする。

\* SiMP リモコンがスターターキットに同梱され ていた場合は、ペアリング済みですので、 SiMPNiC アプリの部屋 (ROOM) の画面に表示さ れます。

USB ケーブルを接続して電源を投入して ください。電源 LED が青く光ります。 電 源 LED が青く光らない場合は初期化して SiMP キーパーと再度ペアリングをしてく ださい。

- ① SiMPNiC アプリをインストールしたスマート フォンがご自宅の 2.4GHz Wi-Fi ルータに接続 | ていろことを確認| てください
- ② SiMPNiC アプリを起動します。
- ③ 画面下部にあるナビゲーションバーの部屋 (ROOM) をタップします。
- ④ 画面右上の〈+〉をタップします。
- ⑤〈SiMP リモコン〉をタップします。
- ⑥ SiMP キーパーから 2 回ビープ音がなり検索が始 まります。検索には約 45 秒かかります。 ( 検索中に SiMP リモコンが点滅していることを 確認してください ) 検索が終了すると画面に SiMP リモコンが表示されます。
- ⑦ もし検索で見つからなかった場合は、再度検索 してください。

### **2.4 初期化**

SiMP リモコンの電源 LED が青く光らない 場合、SiMP リモコン底面のボタンを 5 秒 以上押します。電源 LED が約 4 分間点滅 L. ます。LED が占滅している間にペアリ ングを行ってください。

### **注意 :**

初期化によって設定情報が消去され、再度 ペアリングを行うまで SiMPNiC アプリか ら操作できなくなります。初期化は動作に 問題がある場合や SiMP キーパーから登録 を解除する必要がある場合にのみ実施して ください。

### 3. **基本設定**

### **3.1 テレビ用リモコン**

3.1.1 アプリの部屋画面で SiMP リモコンを

タップし、テレビをタップします。

3.1.2 地域を選び、お使いのテレビのメーカー名

を選択します。

3.1.3〈スマート・サーチ〉でガイドに従って設 定してください。 いくつかのボタンをテス トして最適な赤外線コードを選択します。

#### **3.2 AC Control**

3.2.1 アプリの部屋画面で SiMP リモコンを

タップし、エアコンをタップします。

3.2.2 地域を選び、お使いのエアコンのメーカー

名を選択します。

3.2.3 〈スマート・サーチ〉でガイドに従って設

定してください。 いくつかのボタンをテス

トして最適な赤外線コードを選択します。

### **3.3 学習モード**

テレビやエアコン以外の赤外線リモコン対 応家電は、学習モードでリモコンから赤外 線コードを学習し、SiMPNiC アプリに登録 してお使いいただけます。

3.3.1 アプリの部屋画面で SiMP リモコンを タップし、汎用リモコンをタップします。

- 3.3.2 学習するボタンを登録する空いているボタン を選択します。次の画面で学習するボタンに 近いボタンを選びます。
- 3.3.3 学習させるリモコンの発光部を SiMP リモコン の受光部(緑の LED)に向け、一度だけ学習 させたいボタンを押します。

 学習に成功すると〈成功〉と表示されます。 学習できなかった場合は手順を繰り返してく

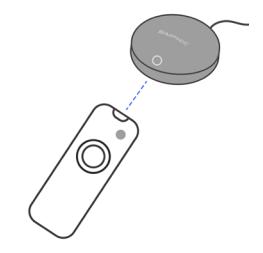

ださい。

3.3.4 アプリ画面の〈テスト〉ボタンをタップし て、学習したボタンが正しく機能するか確 認してください。

3.3.5 テストが成功したら〈完了〉をタップして 保存してください。

# **4. FAQ(よくある質問)**

- **Q:** テレビやリモコンに最適なコードが見 つかりません。
- **A:**〈スマート・サーチ〉でもう一度コード を検索してください。どうしても見つか らない場合は support.jp@simpnic.com までご連絡ください。
- **Q:** 複数のテレビを登録することができ ません。
- **A:** 仕様上の制限でテレビとエアコンは各 1台しか登録できません。
- **Q:** テレビとエアコンは各一台づつ登録で きますか。
- **A:** はい、可能です。

**Q:** テレビまたエアコンの登録ができませ ん。学習モードでも登録ができません。 **A:** お使いの家電のリモコンが赤外線方式 ではない可能性があります。また赤外 線の周波数に SiMP リモコンが対応し ていない可能性があります。

- **Q:** 家族と同時に〈スマート・サーチ〉を 行いましたが、うまくいきません。
- **A:** 一つの SiMP リモコンで同時に複数の 〈スマート・サーチ〉は実行できません ので、おー人ずつお試しください。

# **5. サポート情報**

より詳しい商品情報や FAQ, 使い方は以下 のサイトを参照ください。

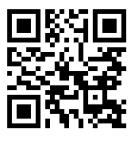

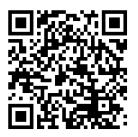

Youtube Facebook page

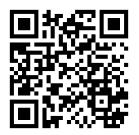

### support.jp@simpnic.com

または以下のアドレスにメールでご連絡ください。

Ver. 201910